# Bloodborne Pathogens (BBP) Education Completion Dashboard QRG (Quick Reference Guide)

# **Access the dashboard** • Open "**I-Learn**" from I-Connect **Reports ILT** • Hover over "**Reports**" **Standard Reports** • Click "**Dashboards**" **Custom Reports** Dashboards Reporting 2.0 AME 2021 z5000 (Conta... • On left-side of screen, click "**Bloodborne Pathogens**  BBP 2020 (Bloodborne ... **(BBP) EducationCompletion Dashboard**" link. BBP 2021 (Bloodborne P... COM004 Vendor Crede... Enterprise AME 2021 z5... Enterprise BBP 2020 (Bl...

# **Refresh data**

- Hover over chart title **"BLOODBORNE PATHOGENS (BBP) EDUCATIONCOMPLETIONS"**.
- Click down arrow.
- Click **"refresh".**

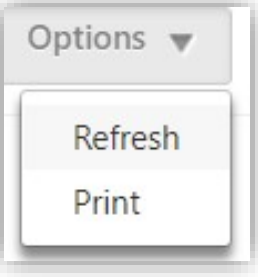

May take 5 mins depending on how many direct reports you have. Once refresh completed, chart displays graphical representation of "**completions vs in progress**".

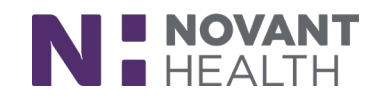

#### **View Data Details**

## • Hover over chart title "**BLOODBORNE PATHOGENS (BBP) EDUCATIONCOMPLETIONS**"

- Click down arrow
- Click "view detail" option.
- Separate window will open with data to review.

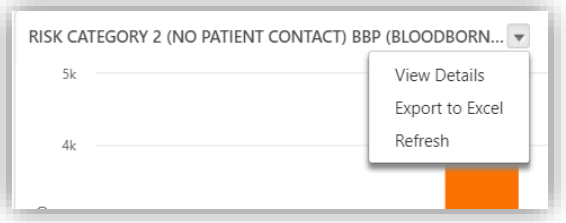

- From this window, in upper right-hand corner of screen click "**chart textmenu**".
- Click "**print chart**" if hard copy needed.
- Close separate window by clicking "**x**" in upper right-hand corner of screen.

### **Export Data to Excel**

- Export function is only available if "refresh" has been done.
- **Note:** "Refresh" may take up to 5 mins depending on how many direct reports you have.
- Hover over chart title **"BLOODBORNE PATHOGENS (BBP) EDUCATIONCOMPLETIONS".**
- Click down arrow.

- Click **"export to excel"** option.
- Filter and save file as needed.

## **Who needs to complete BBP education?**

- ALL team members will be required to complete the Bloodborne PathogensEducation (BBP).
- The required education will be pushed to all team member I-Learn transcripts.
- Do *NOT* assign/enroll your team members in BBP education.
- Bloodborne Pathogens Education module will be available for ongoing self-enrollment and assignments after the compliance month.

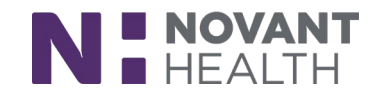